# PowerPoint 1

Instructor: **Fernando Medina**

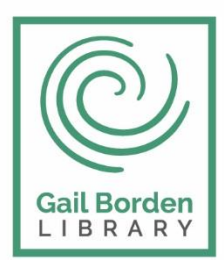

Gail Borden Public Library District

Main Library 270 N. Grove Ave Elgin, IL 60120

Rakow Branch 2751 W. Bowes Rd Elgin, IL 60124

www.gailborden.info

South Elgin Branch 127 S. McLean Blvd South Elgin, IL 60177

# Introducción

**PowerPoint** es la herramienta que ofrece **Microsoft Office** para crear presentaciones. Las **presentaciones** son imprescindibles hoy en día ya que **permiten comunicar información e ideas de forma visual y atractiva**.

Algunos ejemplos de su aplicación práctica podrían ser:

- En la enseñanza, como apoyo al profesor para desarrollar un determinado tema.
- La exposición de los resultados de una investigación.
- Como apoyo visual en una reunión empresarial o conferencia.
- Presentar un nuevo producto.
- Y muchos más

En definitiva, siempre que se quiera exponer información de forma visual y agradable para captar la atención del interlocutor. Con **PowerPoint**, podemos crear presentaciones de forma **fácil y rápida** pero **con gran calidad**, ya que incorpora gran cantidad de herramientas que nos permiten personalizar hasta el último detalle. Podemos controlar el estilo de los textos y de los párrafos, insertar gráficos, dibujos, imágenes. También es posible insertar efectos animados, películas y sonidos. Asimismo, podremos revisar la ortografía de los textos e incluso insertar notas para que el locutor pueda tener pequeñas aclaraciones en su exposición, además de muchas otras posibilidades. Para comenzar, veremos la forma de arrancar el programa y conoceremos su entorno y funcionamiento básico.

#### Iniciar y cerrar PowerPoint

**1)** Desde el **botón Inicio**, situado normalmente en la esquina inferior izquierda de la pantalla. Al hacer clic en **Inicio H**, iremos a una pantalla con un nuevo menú.

Una vez hecho esto, veremos una nueva pantalla: la de aplicaciones. En ella aparece un listado de todas las aplicaciones que tenemos instaladas en nuestro equipo. Si no nos aparece el icono de PowerPoint en pantalla, deberemos dejar el puntero del ratón en el lateral derecho de la pantalla, lo que provocará que se desplace el listado de aplicaciones. Una vez localizado el icono de PowerPoint acompañado del texto **PowerPoint**, sólo deberemos pulsar en él para abrir una nueva presentación de PowerPoint.

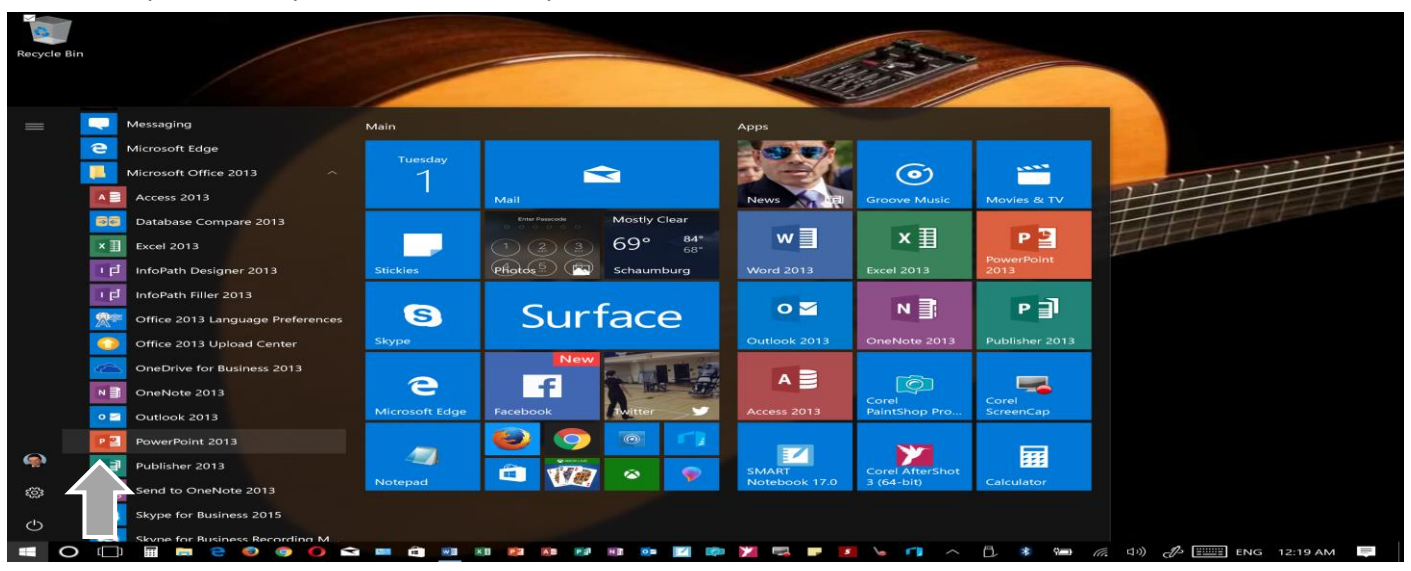

**2)** Desde el **icono** de PowerPoint del escritorio haciendo doble clic sobre él.

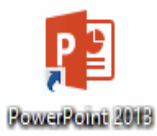

Ten presente que no todos los equipos disponen de este icono de forma predeterminada por lo que puedes crearlo en tu escritorio. Ahora que ya sabes cómo iniciar PowerPoint, ábrelo.

**Para cerrar PowerPoint, puedes utilizar cualquiera de las siguientes operaciones:** 

- Hacer clic en el botón cerrar  $\cdot$  , este botón se encuentra situado en la parte superior derecha de la ventana de PowerPoint.

- También puedes pulsar la combinación de teclas **ALT**+**F4**, con esta combinación de teclas cerrarás la ventana que tengas activa en ese momento. Si al cerrar no hemos guardado los cambios efectuados en la presentación, un mensaje nos preguntará si queremos guardarlos o no. Deberemos decidir y seleccionar la opción adecuada para que el programa prosiga con el cierre.

# Elementos de la pantalla inicial

Al iniciar PowerPoint, aparece una **pantalla inicial** como la que te mostramos a continuación. Ahora conoceremos los

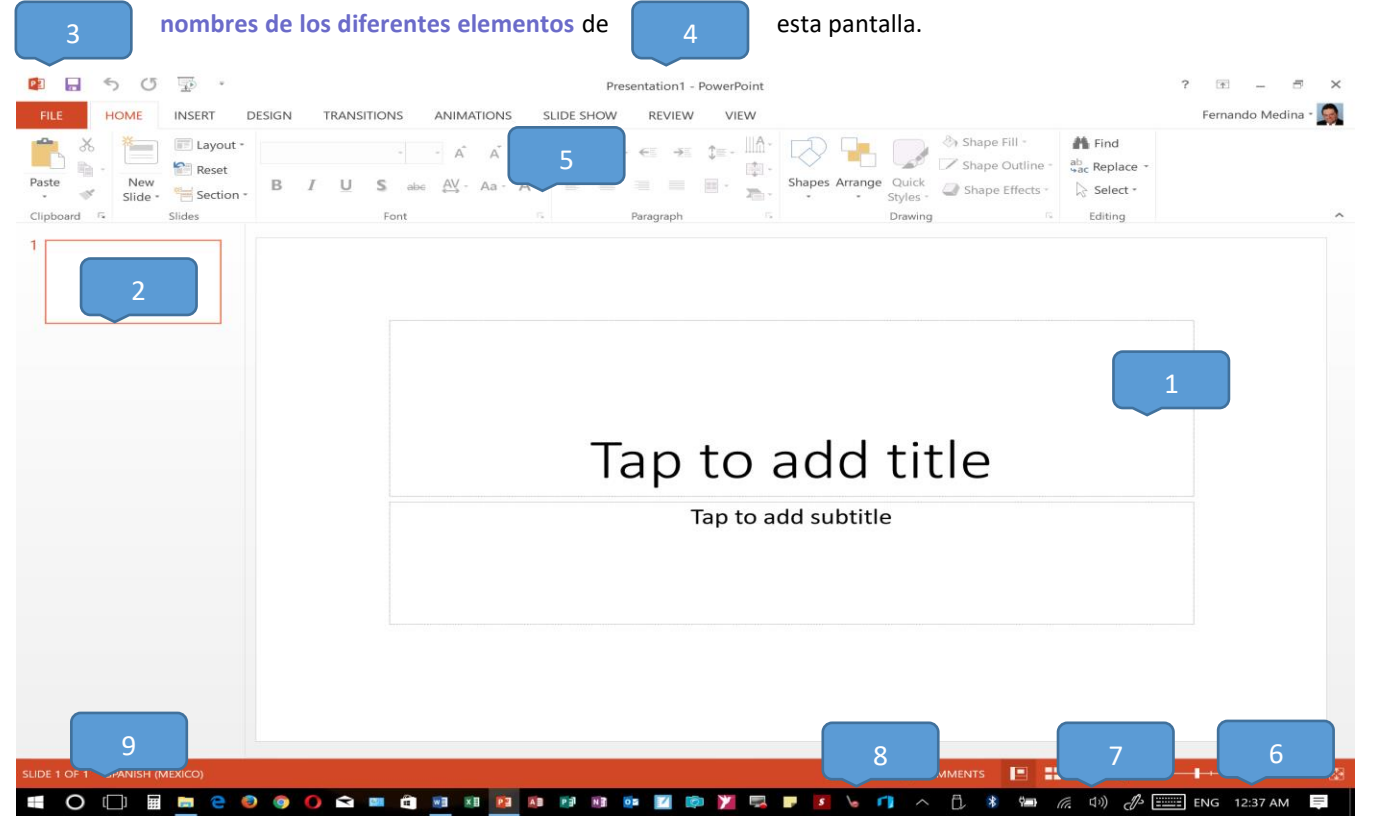

La ventana se puede personalizar para cambiar las herramientas y botones que hay disponibles, de modo que debes tomar las imágenes del curso como un recurso orientativo, que puede no ser idéntico a lo que veas en tu pantalla. Hemos incluido notas descriptivas de cada elemento. Es importante que te vayas familiarizando con los nombres de cada uno, para que sigas fácilmente las explicaciones, ya que se suelen utilizar estos términos. Comentemos, a grandes rasgos, las **características** de cada elemento.

1. En la parte central de la ventana es donde visualizamos y creamos las **diapositivas** que formarán la presentación. Una diapositiva no es más que una de las muchas pantallas que forman parte de una presentación, es como una página de unlibro.

2. **El área de esquema** muestra en miniatura las diapositivas que vamos creando referenciadas con su número. Al seleccionar una diapositiva en el área de esquema aparecerá inmediatamente la diapositiva en el área de trabajo central para poder modificarla.

3. La barra de herramientas de acceso rápido **contiental de CO**  $\overline{L\emptyset}$  = contiene, normalmente, las opciones que se utilizan más frecuentemente. Éstas son **Save**, **Undo** (para deshacer la última acción realizada), **Redo** (para recuperar la acción que hemos deshecho) y **Start from the Beginning** (para comenzar con la presentación de diapositivas a pantalla completa).

4. La **barra de título** contiene el nombre del documento abierto que se está visualizando, además del nombre del programa. La acompañan en la zona derecha los botones minimizar, maximizar/restaurar y cerrar, comunes en casi todas las ventanas del entornoWindows.

5. La cinta de opciones es el elemento más importante de todos, ya que se trata de una franja que contiene las herramientas y utilidades necesarias para realizar en PowerPoint. Se organiza en pestañas que engloban categorías lógicas. La veremos en detalle más adelante.

6. Al modificar el **zoom**, podremos alejar o acercar el punto de vista, para apreciar en mayor detalle o ver una vista general de las diapositivas que se encuentran en el área de trabajo.

-Puedes pulsar directamente el valor porcentual (que, de entrada, será normalmente el tamaño real, 100%). Se abrirá una ventana donde ajustar el zoom deseado.

-O bien puedes deslizar el marcador hacia los botones **-** o **+** que hay justo al lado, arrastrándolo.

7. Con los botones de vistas  $\Box$   $\Box$   $\Box$   $\Box$   $\Box$  podemos elegir el tipo de Vista que queremos utilizar según nos convenga. Por ejemplo, podemos tener una vista general de todas las diapositivas que tenemos, también podemos ejecutar la presentación para ver cómo queda, etc.

8. El Área de notas será donde añadiremos las anotaciones de apoyo para realizar la presentación. Para mostrarla, pulsaremos sobre el botón Notes .

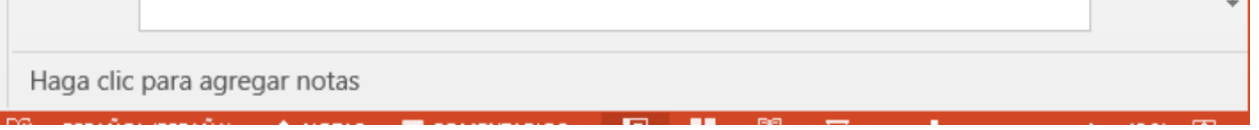

Estas notas no se ven en la presentación pero, si así lo indicamos, podemos hacer que aparezcan al imprimir la presentación en papel.

9. a barra de estado muestra información del estado del documento, como el número de diapositivas, el tema empleado, o el idioma en que se está redactando.

# La cinta de opciones

Hemos comentado que la cinta es la barra más importante de PowerPoint, ya que contiene todas las opciones que se pueden realizar. Veámosla con más detalle.

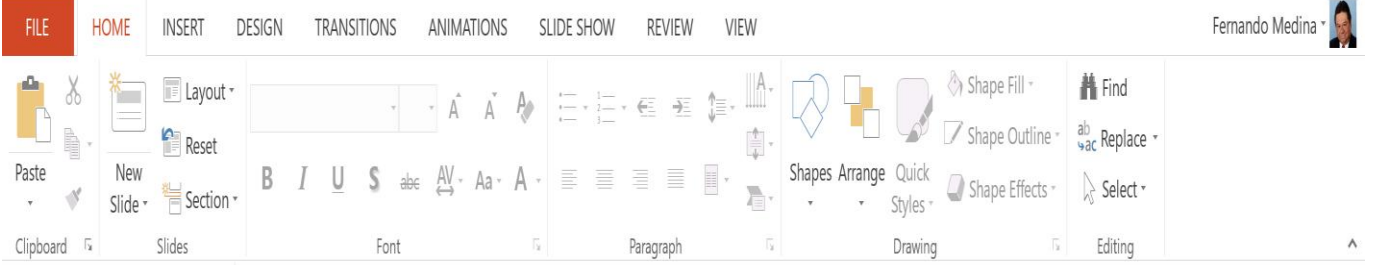

Las herramientas están organizadas de forma lógica en fichas (Home, Insert, Design...), que a su vez están divididas en grupos. Por ejemplo, en la imagen vemos la pestaña más utilizada, Home, que contiene los grupos Clipboard, Slides, Font, Paragraph, Drawing y Editing. De esta forma, si queremos hacer referencia durante el curso a la opción Paste, la nombraremos como Home > Clipboard > Paste.

Para situarte en una ficha diferente, simplemente haz clic en su correspondiente nombre de pestaña.

 Algunos de los grupos de herramientas de la cinta disponen de un pequeño botón en su esquina inferior derecha. Este botón abre un panel o cuadro de diálogo con más opciones relacionadas con el grupo en cuestión. En la siguiente imagen, aparece resaltado el botón que abre el panel Clipboard. En el grupo Font abriríamos el cuadro de diálogo Font, y así sucesivamente.

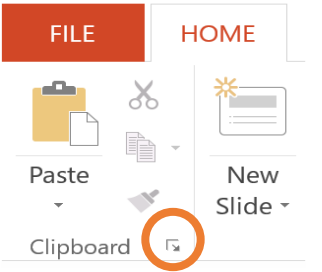

Las pestañas pueden estar disponibles o no. La cinta tiene un comportamiento "inteligente", que consiste en mostrar determinadas pestañas únicamente cuando son útiles, de forma que el usuario no se vea abrumado por una gran cantidad de opciones.

Esta función permite una mayor comodidad a la hora de trabajar, pero si en algún momento queremos ocultar o inhabilitar alguna ficha de forma manual, podremos hacerlo desde el menú **File** > **Options** > **Customize Ribbon**.

Pulsando la tecla **ALT** entraremos en el modo de acceso por teclado. De esta forma, aparecerán pequeños recuadros junto a las pestañas y opciones indicando la tecla (o conjunto de teclas) que deberás pulsar para acceder a esa opción sin necesidad del ratón.

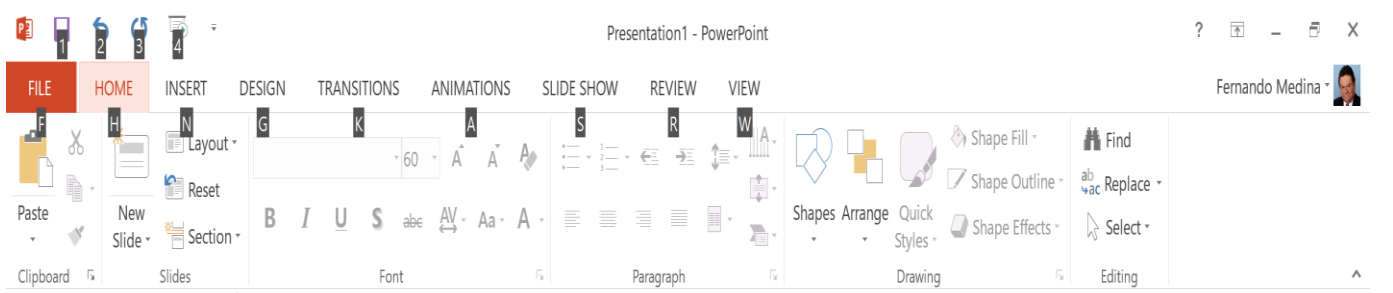

Las opciones no disponibles en el momento actual se muestran con números/letras semitransparentes. Para salir del modo de acceso por teclado, vuelve a pulsar la tecla ALT.

# **Mostrar/Ocultar la cinta de opciones.**

Si haces doble clic sobre cualquiera de las pestañas, la barra se ocultará, con el fin de disponer de más espacio de trabajo. Las opciones volverán a mostrarse en el momento en el que vuelvas a hacer clic en cualquier pestaña. También puedes ocultar la cinta desde el botón con forma de flecha, que encontrarás en la  $2 \nabla$ 

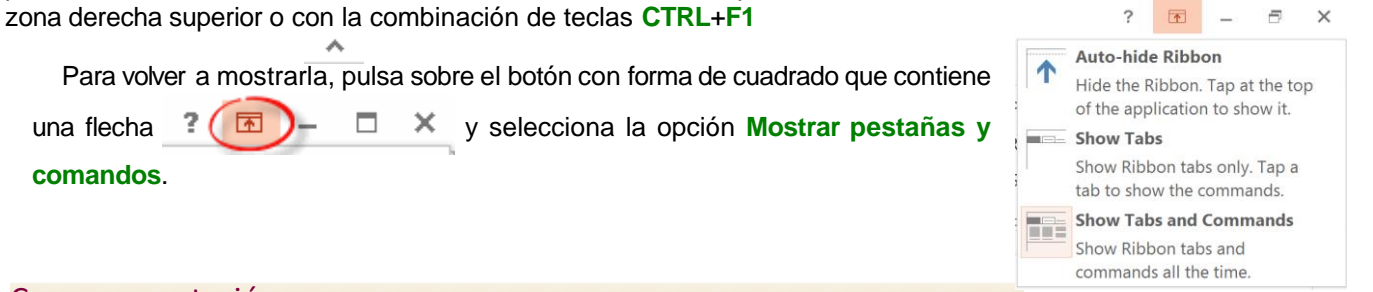

#### Crear presentación

A continuación, veremos dos formas de crear una nueva presentación: partiendo de una en blanco y partiendo de una plantilla.

#### **C** Crear presentación en blanco.

Crear una presentación es tan sencillo como abrir PowerPoint. Por defecto, se muestra una presentación en blanco con la que podremos trabajar. Sin embargo, también podemos crearla de forma explícita si, por ejemplo, ya estamos trabajando con otra. Para ello haremos clic en **File** > **New**. Pulsando sobre la opción **Blank Presentation**, se nos abrirá una nueva ventana con un nuevo proyecto, en este caso, en blanco. En las imágenes siguientes puedes ver el apartado **Nuevo** con las opciones descritas y el resultado final, es decir, la presentación en blanco.

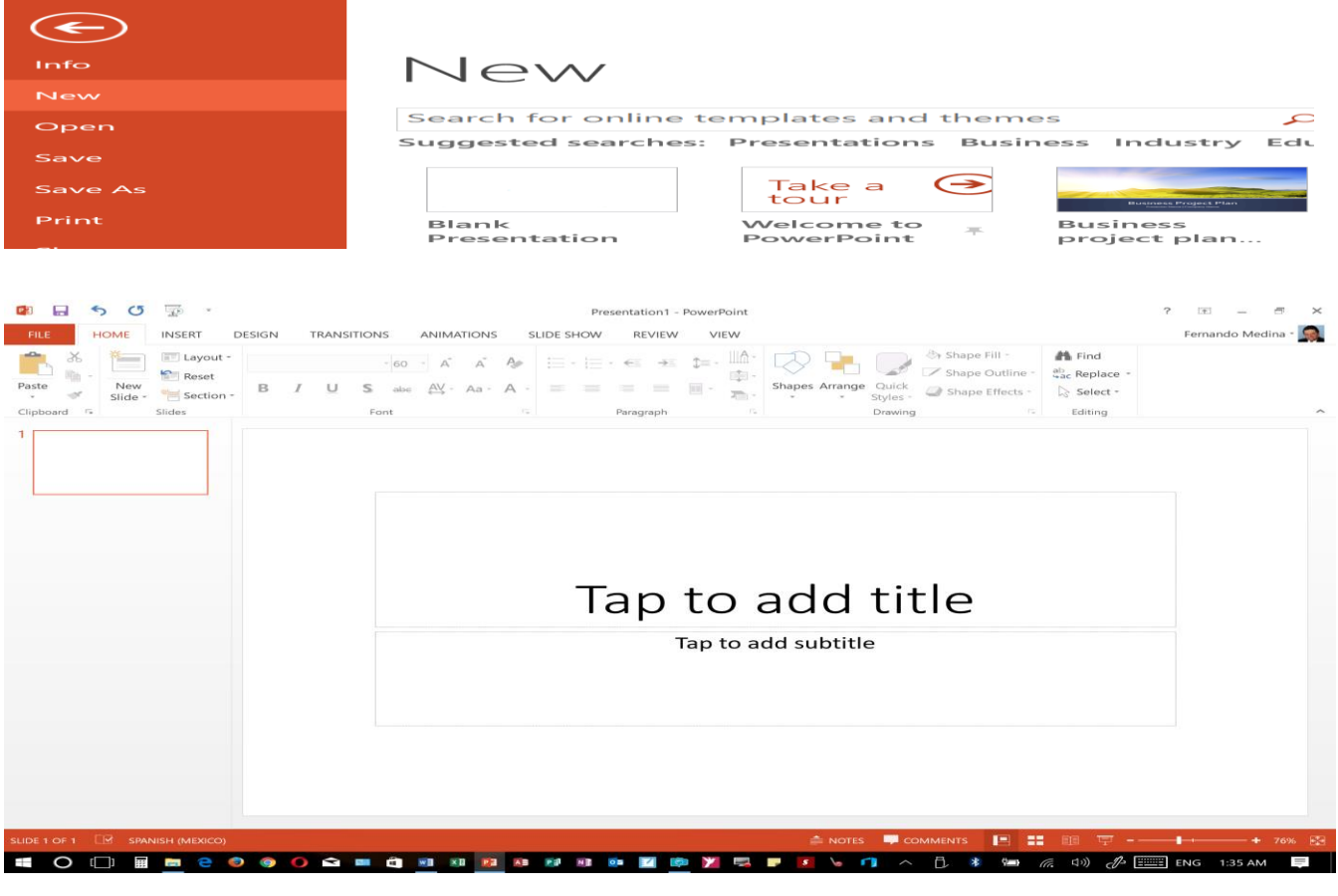

En la primera diapositiva que se crea por defecto en las nuevas presentaciones dispondrás de doscuadros: uno para el título y otro para el subtítulo. A partir de ahí, tendremos que añadir contenido o diapositivas nuevas y todo lo demás.

# Crear presentación a partir de una plantilla.

Las plantillas son muy útiles porque generan una presentación base a partir de la cual es mucho más sencillo trabajar. Es decir, nos adelantan el trabajo. Para utilizar plantillas, los pasos son muy similares a los que acabamos de ver. Hacemos clic en **File** > **New**, pero esta vez seleccionamos una plantilla distinta a la de presentación en blanco de entre las que se nos ofrecen como alternativa. Aparecerá un listado con variaciones en distintos colores de la plantilla elegida, simplemente seleccionamos la más apropiada y pulsamos **Close**.

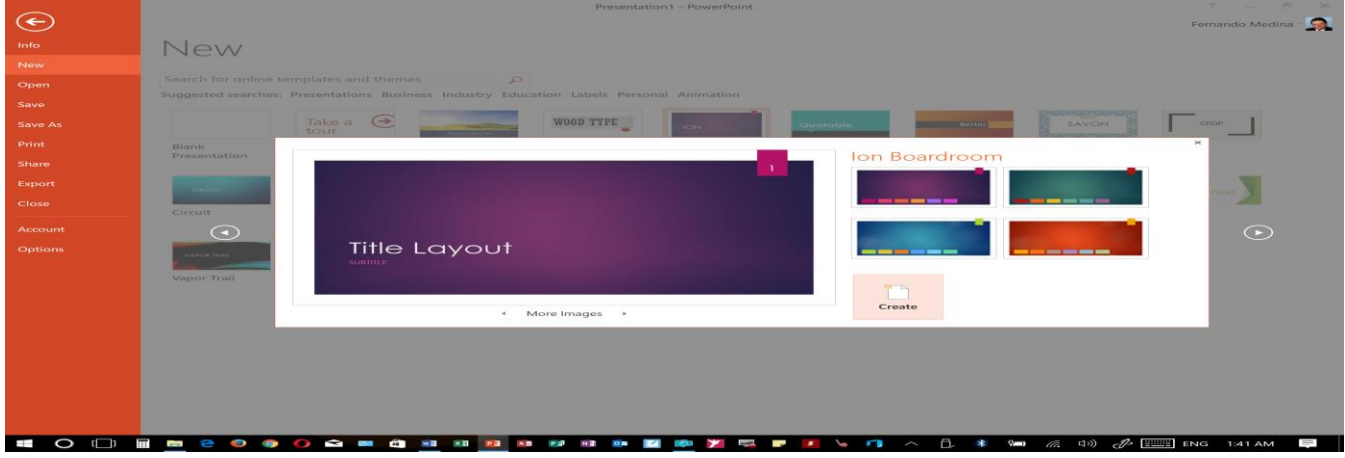

Observa que aparece una vista previa de la plantilla seleccionada, que se corresponderá con la diapositiva seleccionada. En nuestro caso, hemos elegido la plantilla *Ion* y éste es el resultado:

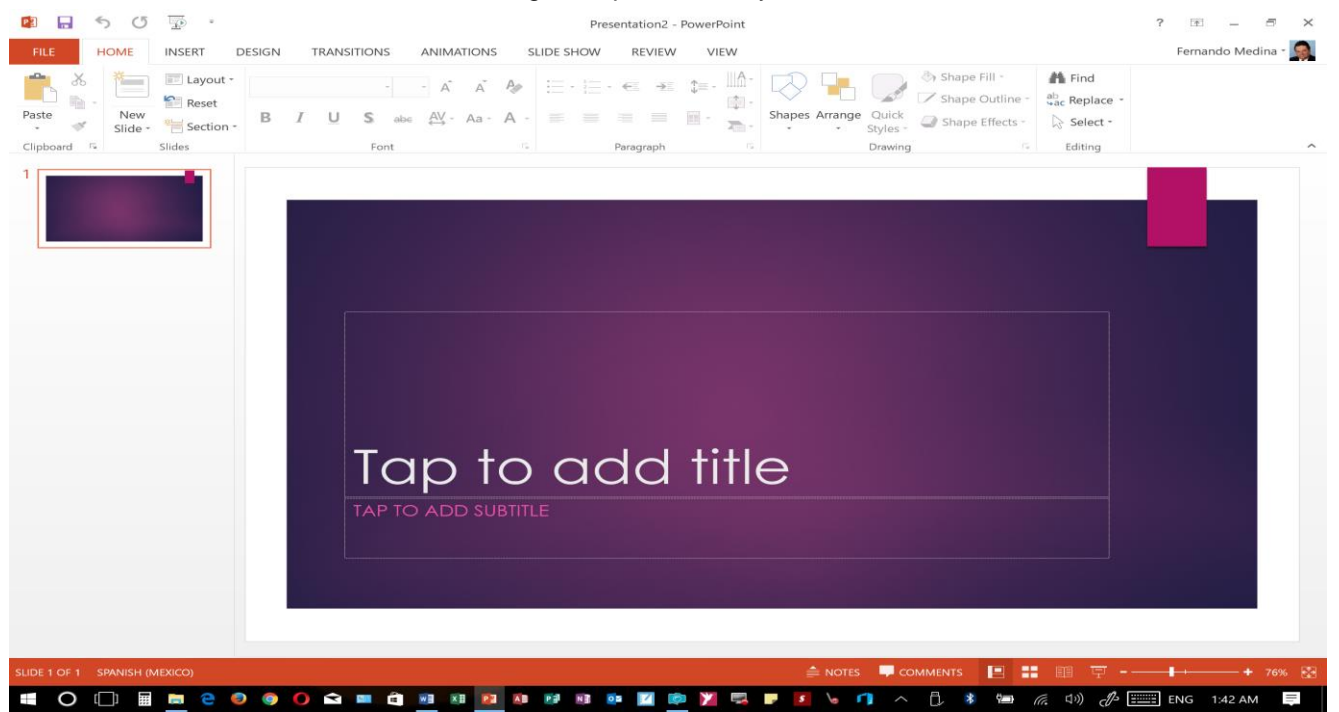

Esto es sólo el principio, un punto de partida. Al igual que en el caso de la presentación en blanco, posteriormente podremos ir añadiendo elementos y diapositivas. El uso de las plantillas es sumamente práctico. Sin embargo, hay

que tener en cuenta que las que vienen como ejemplo en la instalación son sólo unas pocas. Para conseguir más, deberemos **descargarlas desde la página Office.com**, donde podremos encontrar muchas y diversas plantillas gratuitas. Si dispones de conexión a internet, puedes hacerlo directamente desde PowerPoint.

Guardar es una tarea fundamental. Obviamente, si realizamos un trabajo es para conservarlo y, por lo tanto, deberemos guardar la presentación como un archivo almacenado en nuestro equipo. Pero también es fundamental que guardemos las modificaciones a medida que vamos trabajando, porque si ocurre un error en el sistema o hay un corte en el suministro eléctrico evitaremos tener que rehacer las cosas. Como reza el dicho popular, más vale prevenir que curar.

Guardar es tan sencillo como acceder a **File > Save** o hacer clic en el botón de la barra de acceso rápido. También disponemos del atajo de teclado **CTRL**+**S**.

La **primera vez** que guardemos la presentación nos aparecerá un menú como el de la siguiente imagen:

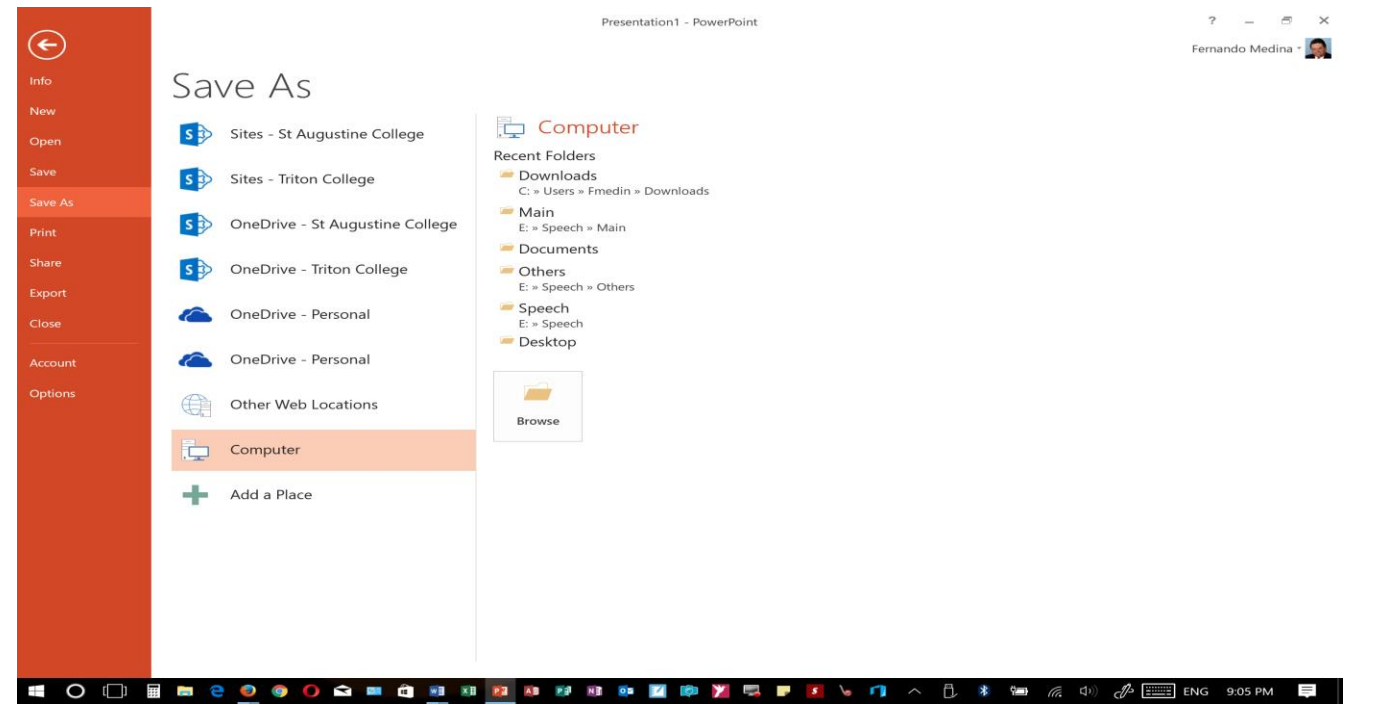

En él dispondremos de distintas opciones: guardar en nuestro *Equipo*, hacerlo mediante el uso de *SkyDrive* o agregar algún sitio nuevo. De momento, nos centraremos en el guardado en el propio equipo. Para ello, seleccionamos nuestro equipo como destino y tras ello pulsamos el botón **Browse**. Nos aparecerá una ventana en la que deberemos seleccionar la ruta donde queremos guardar el archivo y su nombre. El resto de veces que guardemos, dado que el archivo ya se habrá creado, lo único que hará el sistema es ir actualizando su contenido.

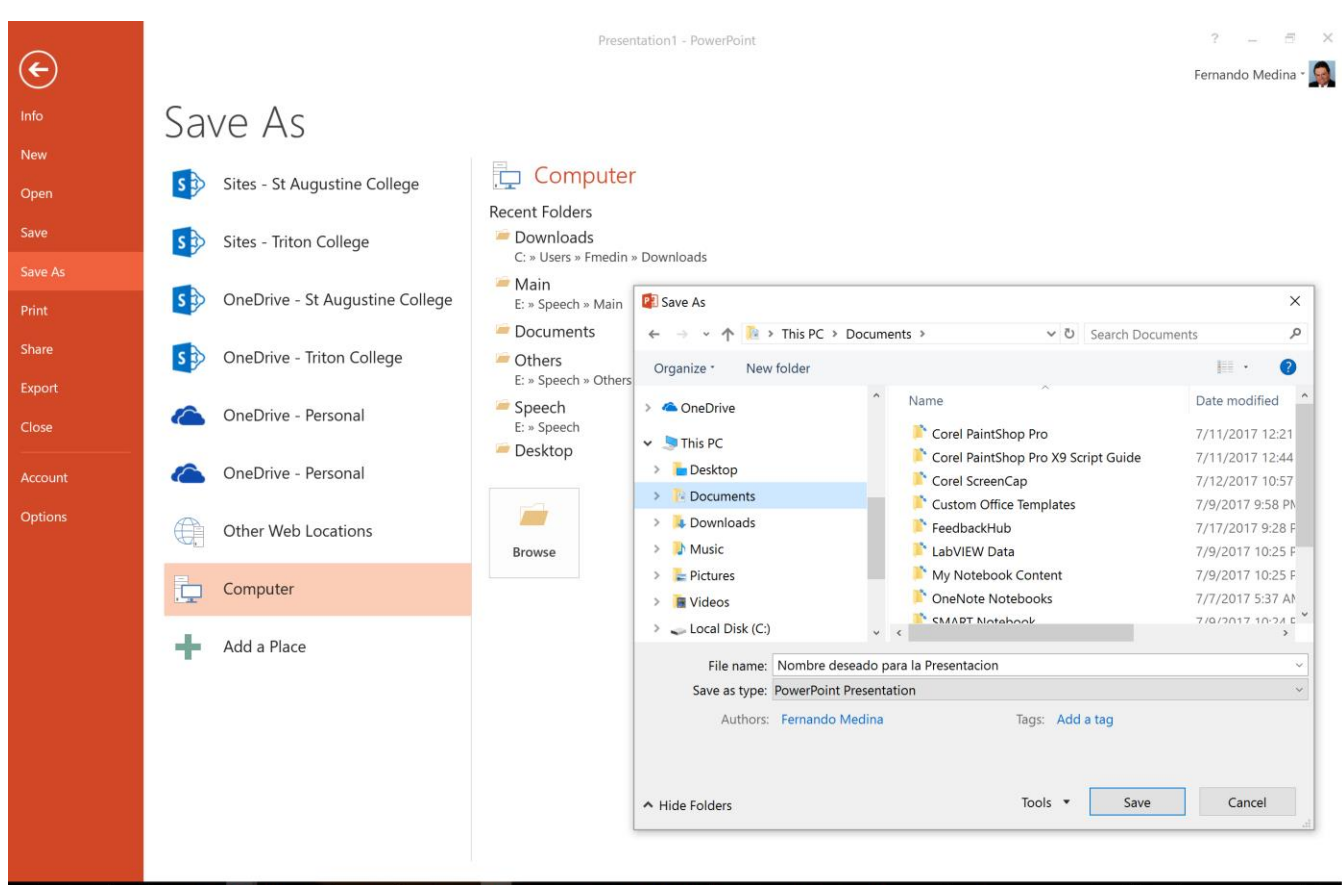

#### $\bigcirc$   $\bigcirc$   $\bigcirc$

El archivo con la presentación se guardará en la carpeta que estemos visualizando, es decir, en la que tengamos abierta. Observa que en la parte superior se indica la ruta de la carpeta destino y que desde el panel izquierdo puedes explorar las carpetas del equipo para situarte en la que desees. Es interesante observar y recordar dónde se guardan los archivos de trabajo, así como hacerlo de forma organizada. Si es necesario se pueden crear carpetas desde la opción **New Folder** a fin de clasificar el trabajo de un modo más apropiado.

Además de tener en cuenta dónde, también es importante saber con qué nombre se guarda. Para ello, deberemos escribir el nombre deseado en el cuadro de texto **File Name**.

Ya sólo nos queda pulsar el botón **Save**.

Por defecto, se creará un archivo del tipo *Presentación de PowerPoint*, que tiene la extensión *pptx*. Si por cualquier motivo queremos guardar la presentación en otro formato, por ejemplo en el formato antiguo (PowerPoint 97-2003), lo único que deberemos hacer es modificar el tipo de archivo, seleccionando el adecuado de la lista desplegable que hay justo debajo del nombre de archivo.

# Guardar cambios sobre un archivo ya creado.

Como hemos dicho, el efecto que tendrá pulsar la opción **Save** en un archivo que ya se ha guardado antes será simplemente actualizar los cambios y salvaguardar así nuestro trabajo. Esto se debe hacer con cierta frecuencia; sin embargo, en ocasiones se nos olvida y perdemos el trabajo por un fallo técnico. Por eso, es interesante tener activada la opción **Autorrecuperación de PowerPoint**, que no es más que una copia automática que se guarda cada cierto tiempo y que nos permitirá recuperar nuestro trabajo en caso de que el sistema falle.

# **Guardar una copia.**

En ocasiones, es posible que necesitemos guardar una copia de un archivo con un nombre distinto al del original. Así, podremos realizar modificaciones sobre él y dispondremos luego tanto de la presentación inicial como de la copia modificada. Para ello, haremos clic en **File** > **Save As**. Se abrirá una pantalla idéntica a la que utilizábamos para guardar por primera vez y, por lo tanto, el proceso será el mismo que ya hemos visto. Esto tiene su lógica, ya que PowerPoint necesitará saber dónde guardar la copia y con qué nombre.

#### Abrir y cerrar las presentaciones

Una vez hemos creado y guardado una presentación, ya la tendremos almacenada en el equipo o en Skydrive. Bien, y ahora, ¿cómo la abrimos si queremos verla o seguir editándola? Existen varias formas de **abrir una presentación**, de momento nos vamos a centrar en dos maneras de recuperar un archivo que haya sido guardado en el equipo: desde PowerPoint localizándola manualmente en su carpeta contenedora y desde la lista de archivos recientemente utilizados. Para ambas vías, en primer lugar debemos recurrir a la opción **File** > **Open** o a las teclas rápidas **CTRL**+**O**. Dicha acción inicia el siguiente cuadro de diálogo:

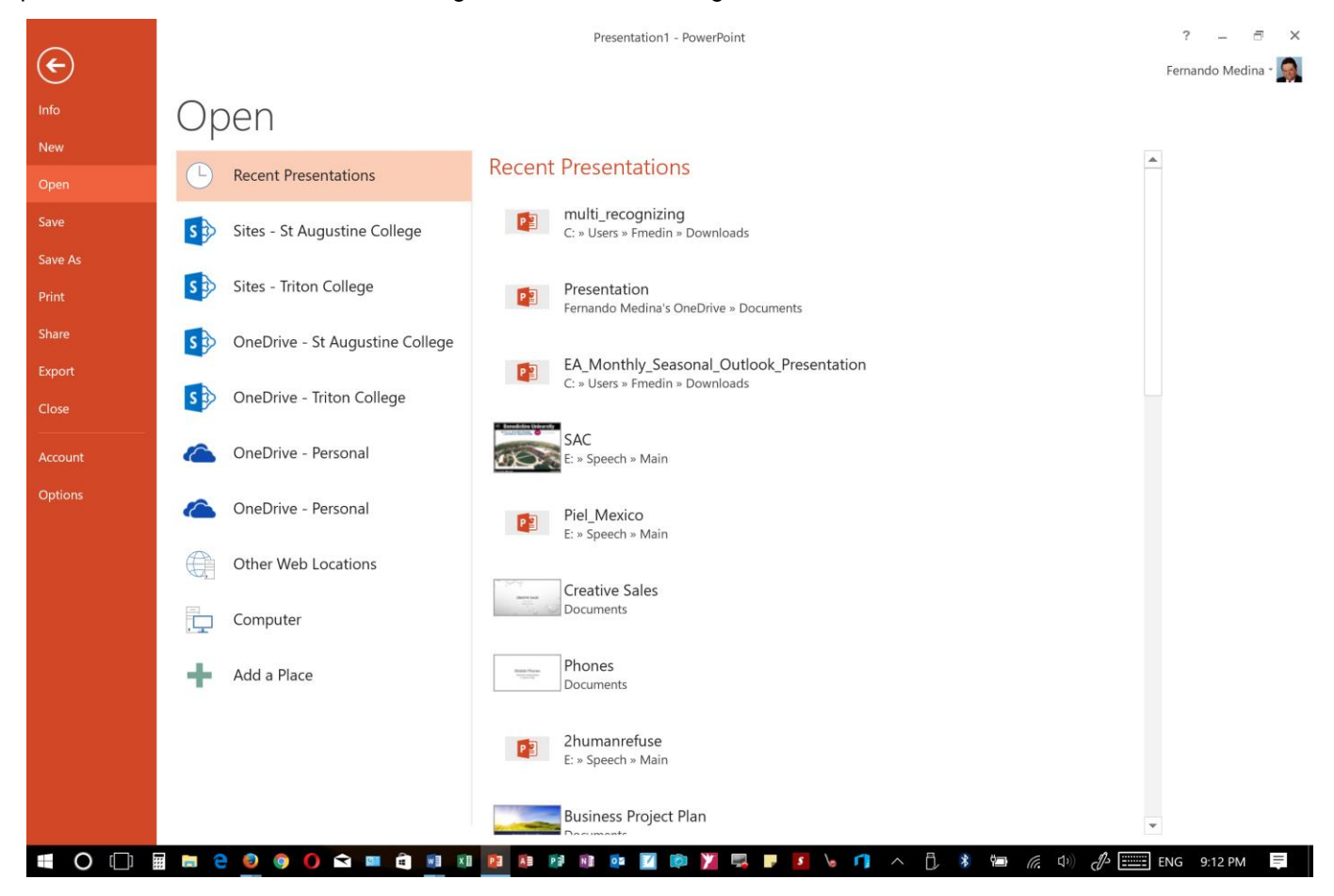

A partir de aquí podremos:

Presentaciones recientes. Las personas que acostumbran a trabajar siempre con el mismo equipo pueden encontrar bastante práctico este método. Es la opción que nos aparece por defecto, abrir un archivo de entre las **presentaciones recientemente utilizadas.**

*1)* Al estar seleccionada por defecto esta opción, en el menú de la derecha en la ventana de la

acción de **Open** (imagen anterior), podremos encontrar un listado de los últimos archivos que hemos usado. Este listado se va actualizando según utilizamos PowerPoint, pero también lo podemos modificar a nuestro antojo si así lo deseamos:

Para *quitar un elemento de la lista*, hacemos clic con el botón derecho sobre él y escogemos la opción

# Remove from the list.

Para *forzar a que un elemento se muestre siempre* en la lista, lo deberemos anclar haciendo clic en su botón en forma de chincheta  $-\Box$ . La chincheta se mostrará en posición vertical, como si estuviese clavada, esto indicará que ese elemento se encuentra anclado. Para desanclarlo, volveremos a hacer clic sobre el botón de chincheta o pin.

*2)* Equipo. Si nuestro archivo no se encuentra entre los recientemente utilizados, podemos pulsar el botón de la opción **Computer.** Al hacerlo cambiará el menú derecho:

![](_page_10_Picture_5.jpeg)

Una vez aquí, nos aparecerá un listado de carpetas recientes desde donde abrir nuestro archivo. Si ninguna de ellas fuese la que estamos buscando, podemos pulsar el botón **Browse** para abrir una nueva ventana:

![](_page_11_Picture_266.jpeg)

La ventana es similar a la de guardar, pero esta vez exploraremos las carpetas para localizar aquella donde fue guardado el archivo. Una vez lo localizamos, hacemos clic sobre él para seleccionarlo y pulsamos el botón **Open**. El archivo se mostrará para empezar a trabajar con él.

Ya sabemos abrir presentaciones, sólo nos queda mencionar un último detalle. PowerPoint permite **trabajar con varias presentaciones** a la vez, de modo que si tenemos una abierta e intentamos abrir otra, esta se mostrará en una ventana nueva. En esta versión de Office, las presentaciones funcionan como varias instancias del mismo programa abiertas de manera independiente. De esta manera, cuando abramos un trabajo guardado desde una ventana con otro proyecto en el que estemos trabajando, esta será mostrada en una nueva ventana independiente, por lo que, si cerramos alguno de los dos proyectos, no afectará en nada al otro.

Por ello, podremos **cambiar de una presentación a otra** navegando en la barra de tareas. Seleccionamos el icono de PowerPoint y después la ventana en la que se encuentra el proyecto con el que queremos trabajar.

![](_page_11_Picture_267.jpeg)

# Trabajar con diapositivas

En esta sección nos centraremos en aprender a trabajar con las diapositivas de una presentación, sin adentrarnos en cómo modificar su contenido. Veremos cómo podemos insertar nuevas diapositivas, eliminarlas, copiarlas o moverlas. Como podrás comprobar, se trata de acciones muy sencillas de realizar.

#### Insertar una nueva diapositiva

Puedes añadir una diapositiva de dos formas:

 Pulsa en el botón **New Slide** que se encuentra en la pestaña **Home**.

 O bien utiliza la combinación de teclas **Ctrl + M**.

Una vez realizado esto podrás apreciar que en el área de esquema aparece al final una nueva diapositiva. En caso de haber una diapositiva seleccionada, la nueva se insertará tras ella.

Como puedes ver en la imagen de la derecha, si hacemos clic en la flecha que se encuentra bajo el botón **New Slide**, podremos elegir su diseño o tema.

Podemos escoger entre diferentes diseños, o cargar una diapositiva en blanco. No te preocupes si no estás seguro del diseño que necesitas, por ejemplo porque no tienes claro qué contenidos vas a incorporar. Más adelante veremos cómo modificar los elementos que contiene.

#### Seleccionar diapositivas

Para poder realizar las acciones que veremos posteriormente será necesario, a veces, saber seleccionar diapositivas. Por lo tanto vamos a ver cómo hacerlo.

Desde la vista **Normal**, lo más adecuado es seleccionarlas en las miniaturas que se muestran en el área de esquema. Aunque resulta más cómodo hacerlo desde la vista **Clasificador de diapositivas**.

Para **seleccionar una diapositiva**, hacemos clic sobre ella. Así, las acciones realizadas se aplicarán a esta.

![](_page_12_Picture_149.jpeg)

![](_page_13_Picture_150.jpeg)

Para **seleccionar variasdiapositivas consecutivas**, hacemos clic sobre la primera de ellas y pulsamos la tecla **Shift**. Sin soltar dicha tecla, hacemos clic en la última diapositiva del tramo a seleccionar.

Para **seleccionar varias diapositivas no contiguas**, mantendremos la tecla CTRL pulsada e iremos haciendo clic en cada una de ellas.

Como puedes observar, las diapositivas seleccionadas se distinguen por el borde coloreado que las rodea.

# Copiar una diapositiva

Para copiar una diapositiva en una misma presentación puedes hacerlo de varias formas:

# Desde la cinta:

- 1. Selecciona la diapositiva a copiar y pulsa en el botón de copiar  $\Box$   $\Box$  que se encuentra en la pestaña Home.
- 2. Después selecciona la diapositiva detrás de la cual se insertará la diapositiva a copiar y pulsa el botón

![](_page_13_Picture_9.jpeg)

- **D** Desde el menú contextual:
- 1. Haz clic con el botón derecho del ratón sobre la diapositiva a copiar y selecciona la opción **Copiar** en el menú contextual que se muestra.

2. Haz clic con el botón derecho del ratón entre dos diapositivas, es decir, donde queramos insertar la copia. Deberemos seleccionar la opción de pegado másadecuada.

# **Desde el teclado:**

- 1. Haz clic sobre la diapositiva a copiar y pulsa la combinación de teclas **CTRL + C** (que realiza la acción de copiar).
- 2. Haz clic sobre la diapositiva detrás de la cual se insertará la copia y pulsa **CTRL + V** (pegar).

Es posible copiar varias diapositivas a la vez, seleccionándolas antes de ejecutar la acción de copiar.

# Duplicar una diapositiva

Otra forma de copiar una diapositiva es duplicándola, la diferencia es que duplicar sirve para copiar una diapositiva en la misma presentación mientras que con copiar puedes copiar la diapositiva en otra presentación.

Para duplicar primero selecciona las diapositivas a duplicar. Una vez seleccionadas puedes duplicarlas de varias formas, elige la que más cómoda te resulte:

 Desde la **banda de opciones** desplegando el menú **New Slide** y seleccionando la opción

# Duplicate Selected Slides.

O bien utilizando la combinación de **teclasCtrl + Alt + D**

![](_page_14_Picture_11.jpeg)

# Mover diapositivas

Para mover una o varias diapositivas realizamos los mismos pasos que para copiarlas. La única diferencia es que la acción a realizar será **Cortar/Pegar**, en vez de Copiar/Pegar.

Por lo tanto, podemos hacerlo desde:

- La opción **Cut** del menú contextual, o de la ficha **Home.**
- La combinación de teclas **CTRL+X**.

# O bien **arrastrando**:

Para mover las diapositivas de lugar dentro de una misma presentación debemos seleccionar la diapositiva a desplazar y, sin soltar el botón izquierdo del ratón, arrastrarla hasta la posición final. Al desplazarla el puntero del ratón muestra junto a él un rectángulo dibujado. Cuando nos situamos entre dos diapositivas, se abrirá un espacio que nos muestra el lugar que ocuparía la diapositiva si decidiésemos moverla. Una vez estamos situados en la posición de destino, soltamos el botón del ratón y automáticamente la diapositiva se desplazará a la posición. Las diapositivas se renumerarán de

acuerdo con su nuevo orden.

El funcionamiento es idéntico en la vista **Normal**, donde lo más sencillo sería mover las miniaturas de las diapositivas. También podemos moverlas si se encuentra activa la vista **Esquema**. En este último caso lo haremos desplazando el pequeño símbolo que las representa . Lo arrastraremos hasta que nos aparezca una delgada línea entre las dos diapositivas donde lo queremos posicionar. Esta línea nos indica el lugar final que ocuparía la diapositiva si soltamos el botón izquierdo del ratón. La siguiente imagen muestra cómo realizaríamos el mismo movimiento que hemos visto anteriormente: la *segunda* diapositiva entre las diapositivas *3* y *4*.

![](_page_15_Picture_2.jpeg)

# Eliminar diapositivas

Para eliminar una o varias diapositivas, lo primero que debemos hacer es seleccionarlas, como ya hemos visto en esta unidad. Luego, disponemos de dos métodos para ejecutar la eliminación. Escoge el que más te resulte.

Utilizando el **menú contextual** que aparece al hacer clic con el botón derecho del ratón sobre su miniatura. La opción adecuada será **Delete Slide**.

Pulsando la tecla **Del.**

![](_page_15_Figure_7.jpeg)